# **QUICK GUIDE TO THE ONE-STOP SHOP**

**- SSC application process -**

In order to access the functions of the OSS, you need to have an updated **Google Chrome** or **Mozilla Firefox** browser. Using other internet browsers might result in poor performance or errors.

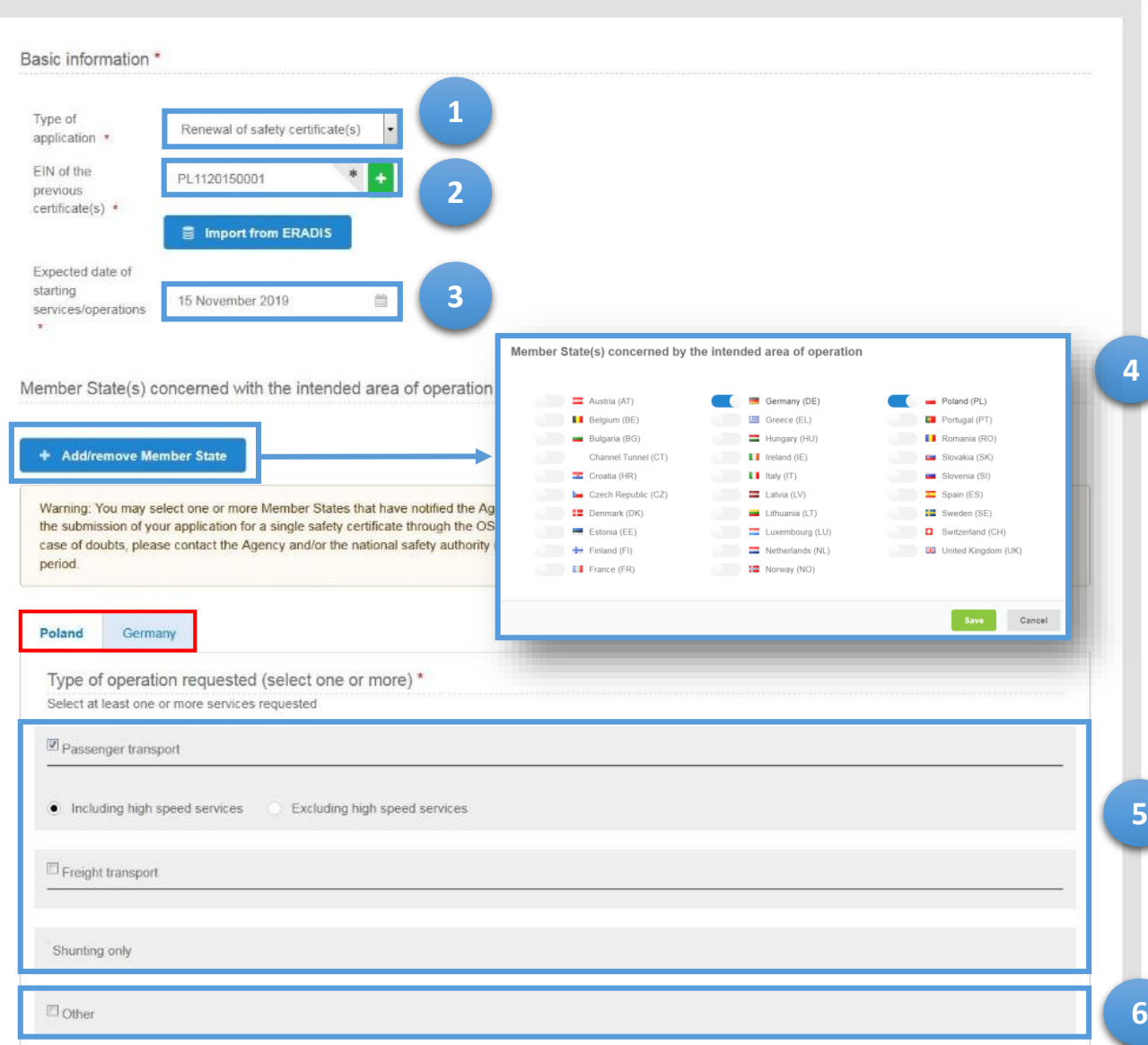

- 1. Select the **type of application** (new / update / renewal).
- 2. Specify the **European Identification Number(s) [EINs]** of previous certificates (Part A, Part(s) B or the SSC). In the transitional period between 16/06/2019 and 16/06/2020 provide **only** the EIN(s) of the certificates issued by the Member States that have transposed the Directive 2016/798 (BG, EL, FI, FR, IT, NL, RO and SI).
- 3. Specify the intended **date of starting services** or the expiry date of your certificate. **It's recommended to submit an application 6 months in advance to the specified date**.
- 4. Specify the Member States concerned with the intended **area of operation**. In the transitional period between 16/06/2019 and 16/06/2020 select **only** the Member States that have transposed Directive (EU) 2016/798 on railway safety by 16 June 2019 (i.e. BG, EL, FI, FR, IT, NL, RO and SI). Please note that **after submitting an application you will not be able to change the selected Member States**.
- 5. Specify the **type(s) of operation separately** for each of the Member States selected in the previous step. Use the tab with the name of the Member State <sub>Poland</sub> <sub>Germany</sub> to switch from one to another Member State.
- 6. When applicable, select "Other" and fill in the associated text box if you intend to include in the safety assessment process:
	- Verification of the compliance with particular national requirements relating to other types of operations (e.g. exceptional transport, test train)
	- Recognition of the training center in accordance with Art. 5 of Decision 2011/765/EU

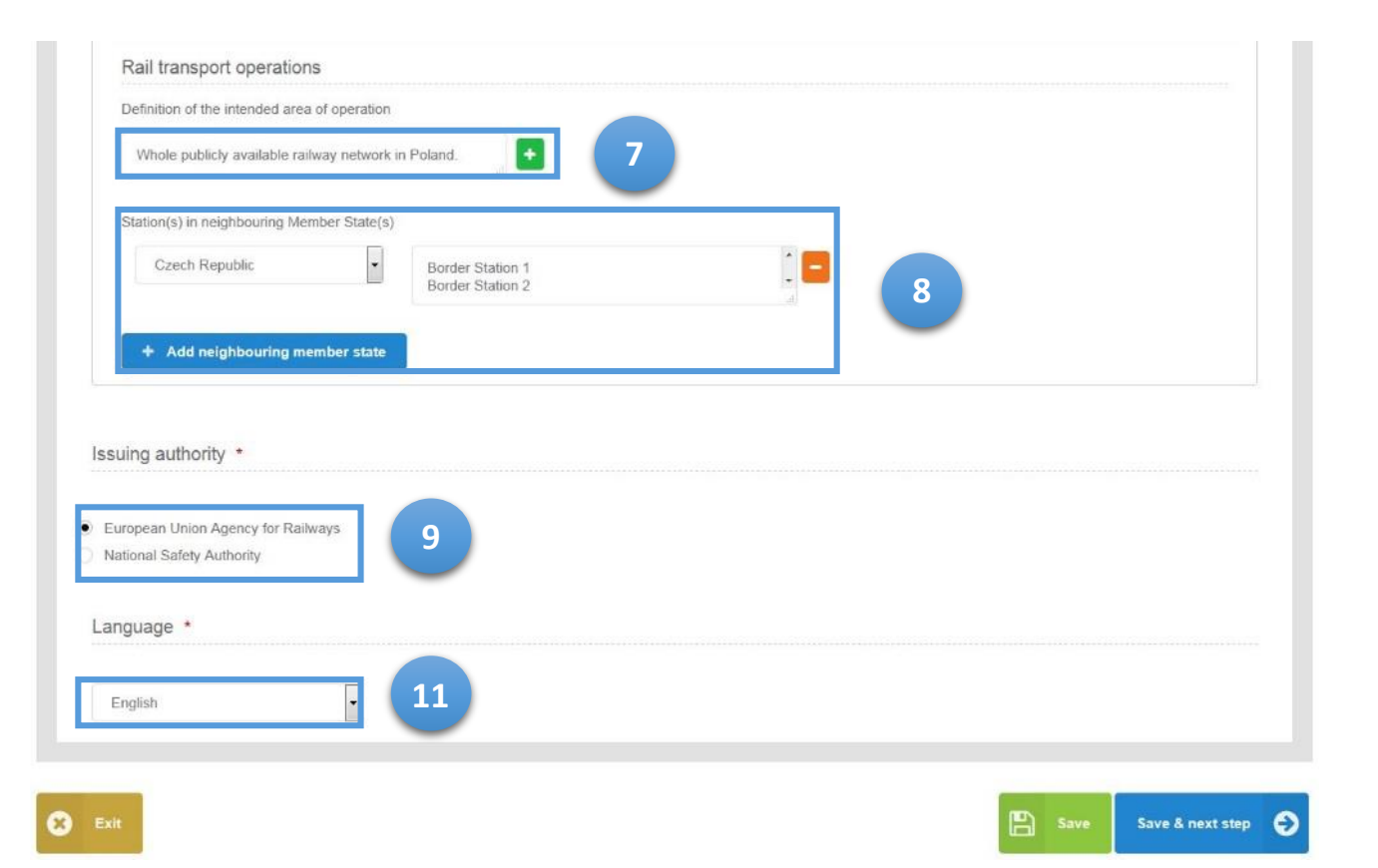

- 7. Define **separately** for each of the Member States the **intended area of operation** (e.g. whole railway network, networks managed by the specific infrastructure managers or – when justified by the business needs – a set of lines). Use the tab with the name of the Member State  $\int_{\text{Polar} d} \text{Gamma}$  to switch from one Member State to another.
- 8. Specify **separately** for each of the Member States the neighbouring **border station(s)** to which you intend to operate. Before providing this information consult the National Safety Authority to check if any planned border stations are covered by the relevant cross-border agreement or can be covered by the ad-hoc agreement between the NSAs. If not, you need to include the Member State(s) in which the border station(s) are located as a part of the area of operation. Use the tab with the name of the Member State to switch from one Member State to another. Poland Germany
- 9. Select the **safety certification body** (i.e. the entity issuing the single safety certificate). For applications with an area of operation of more than one Member State the Agency is automatically selected. You cannot change it.
- 10. Select the **language** in which the decision (incl. the single safety certificate) shall be issued.

Please bear in mind that it is not possible to change the list of selected Member States concerned with the intended area of operation after the submission of your application.

Before submitting an application including one or more border stations please enquire about possible agreements between the concerned national safety authorities.

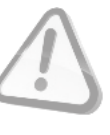

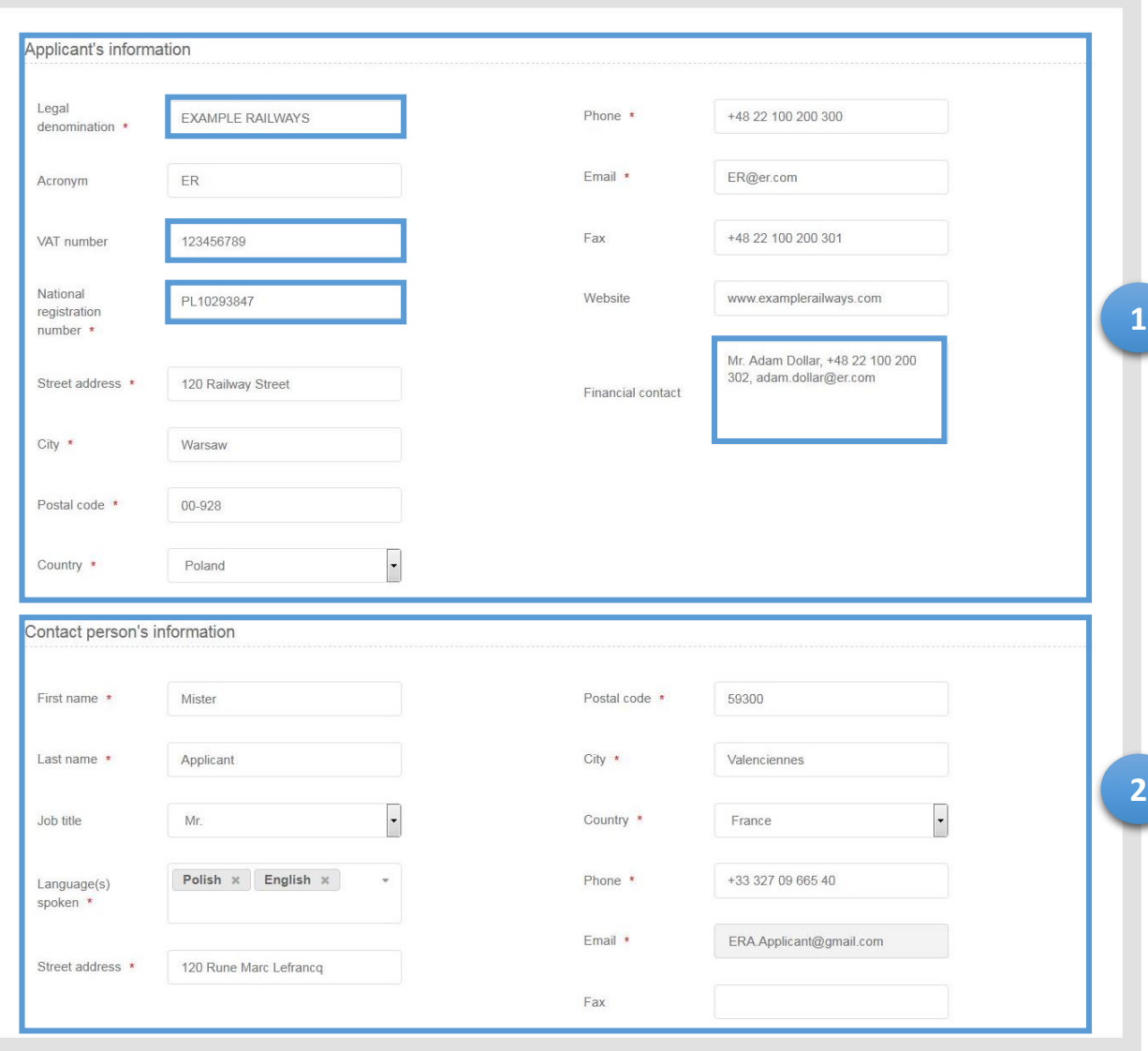

- 1. Provide **company details** corresponding to the ones that are recorded in the relevant national register of companies. It's especially important to provide correct:
	- legal denomination of the company
	- national registration number
	- VAT number (if exist)

These data must be accurate as they will appear in the single safety certificate.

Please provide also the correct contact details (name, surname, e-mail address and phone number) of a person in charge of **financial matters** in your company (preferably in your finance department), to facilitate contacts for the processing of invoices.

2. Check if your **contact details** are correct. All communication concerning an application including planning (milestones), specific questions in relation to your application or requests for its update, will be addressed to you through the one-stop shop.

It's important that a contact person (or any other person within an organisation with whom an application has been formally shared) is available during the whole assessment process.

Please check the OSS on a regular basis after submission of an application as e-mail notifications (if set in your user profile) may be considered as spam by your e-mail server.

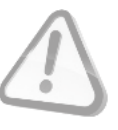

### Documentary evidence: SMS and TSI OPE

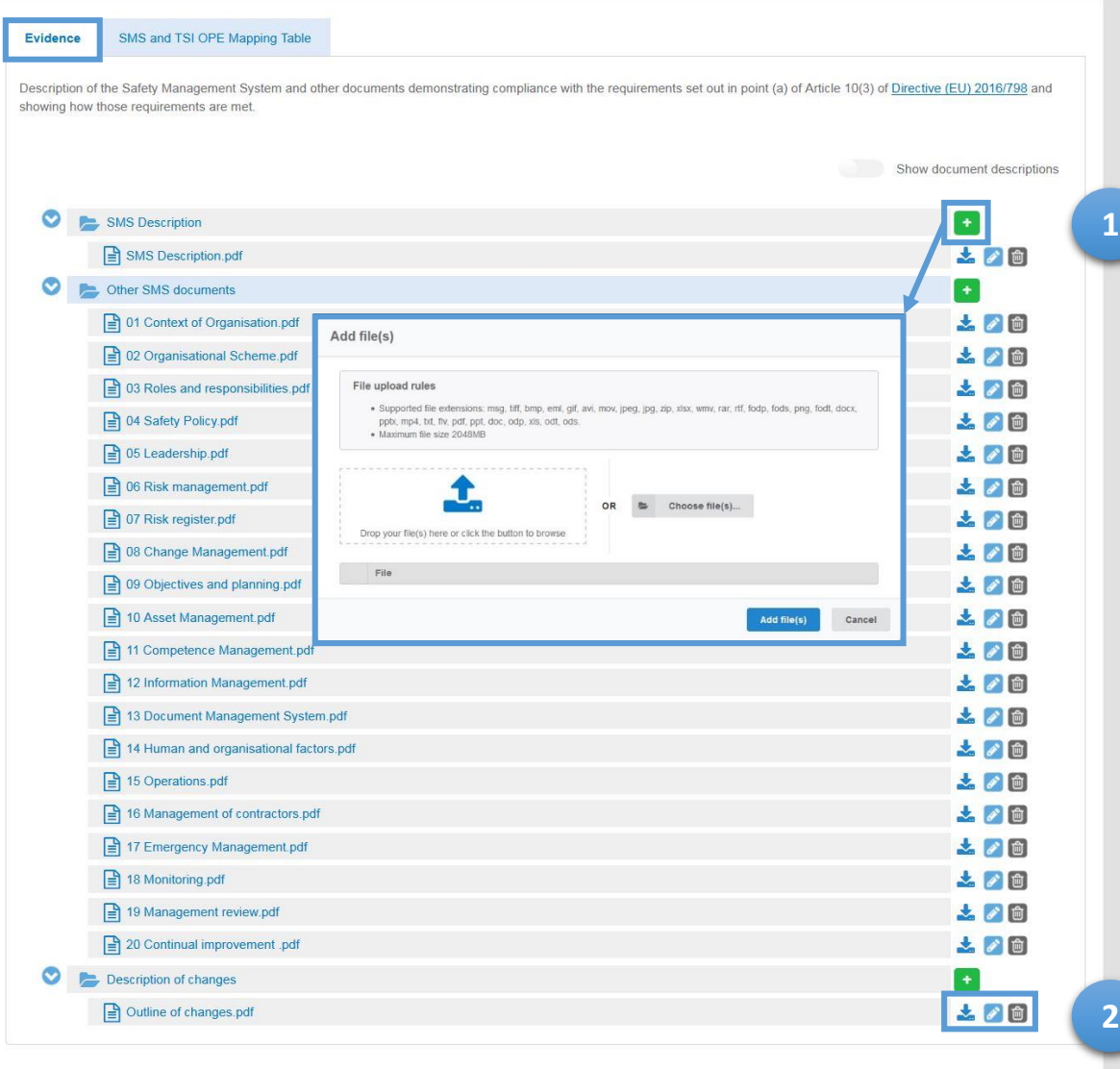

- 1. Upload a set of documents providing evidence that your company has established a **safety management system**, including:
	- description of the safety management system
	- other documents demonstrating compliance with the safety management system requirements (Regulation (EU) 2018/763)
	- the status of action plans established after previous assessment or supervision (only when an application is for update or renewal)
	- description of changes implemented since the last certification process (only when application is for update or renewal)

It is recommended to prepare a clear structure of files, with documents easily identifiable by their file name, before uploading them in the one-stop shop.

- 2. Before submission of an application it's possible to:
	- update the title of the file and provide description
	- delete the uploaded file  $\boxed{\widehat{\mathbf{m}}}$

Both before and after the submission of an application it's possible to:

• download the recorded file

**DOCUMENTARY EVIDENCE**  (SMS / TSI OPE PART)

**DOCUMENTARY EVIDENCE**  (NATIONAL PART)

### **■** Documentary evidence: SMS and TSI OPE

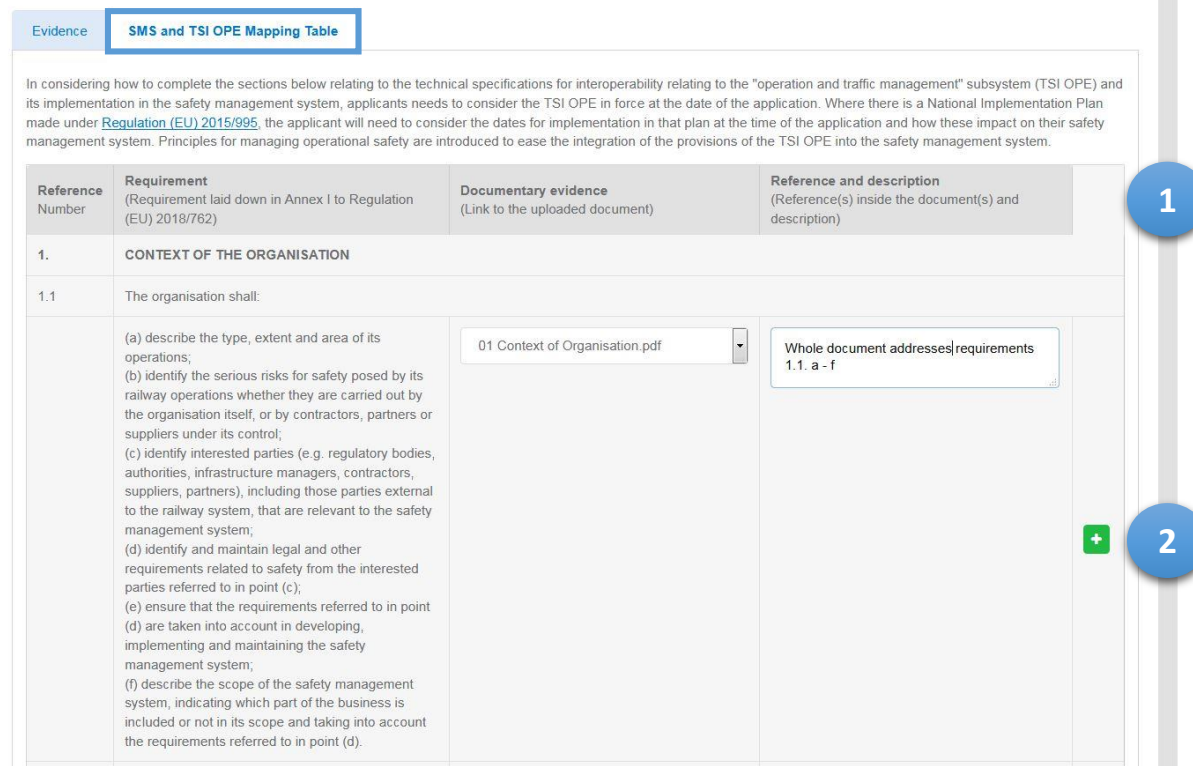

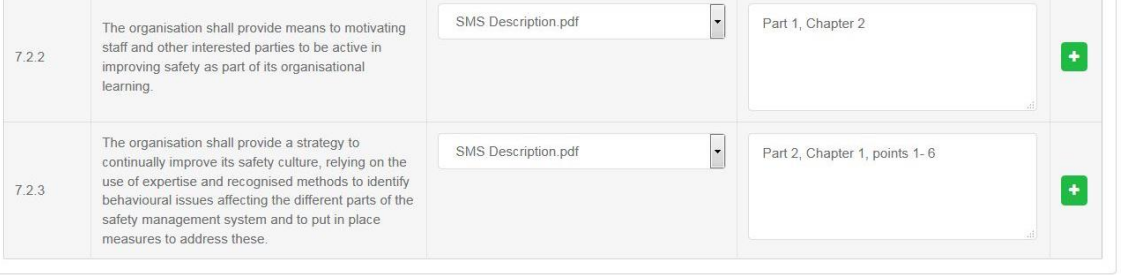

**3**

Save & next step  $\bigcirc$ 

- **1. Cross-reference** the submitted evidence against the SMS requirements and the relevant TSI OPE requirements. For each requirement:
	- select the relevant document from the drop-down list
	- Provide a reference to information in the selected document

2. It is possible to cross-reference more than one document against each of the listed requirements. In order to add another reference to the same requirement, use the  $\begin{bmatrix} 1 \\ 1 \end{bmatrix}$  button on the right.

3. To mitigate the risk of losing information due to an automatic log-out, remember to **save your work** each time you have a long break in the process of completing the application. The relevant button is available at the bottom of the table:

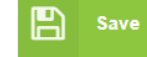

**1**

**2**

### Documentary evidence: National part

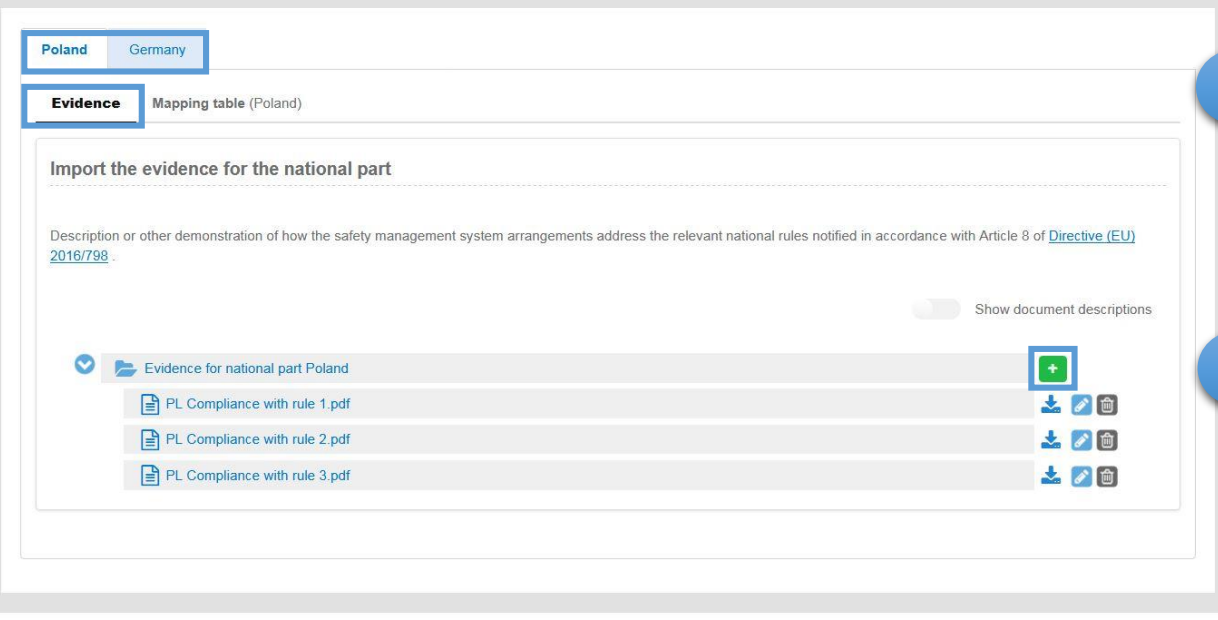

Previous step

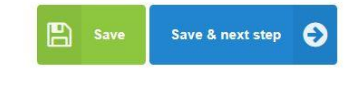

1. For each Member State concerned with the intended area of operation (e.g. ), **upload** a set of documents providing evidence that the safety management system arrangements address the requirements set by the relevant notified national safety rules.

It is recommended to prepare a clear structure of files, with documents easily identifiable by their file name, before uploading them in the one-stop shop.

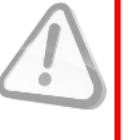

- 2. Before submission of an application it's possible to:
	- update the title of the file and provide description
	- delete the uploaded file

Both before and after the submission of an application it's possible to:

• download the recorded file

### Documentary evidence: National part

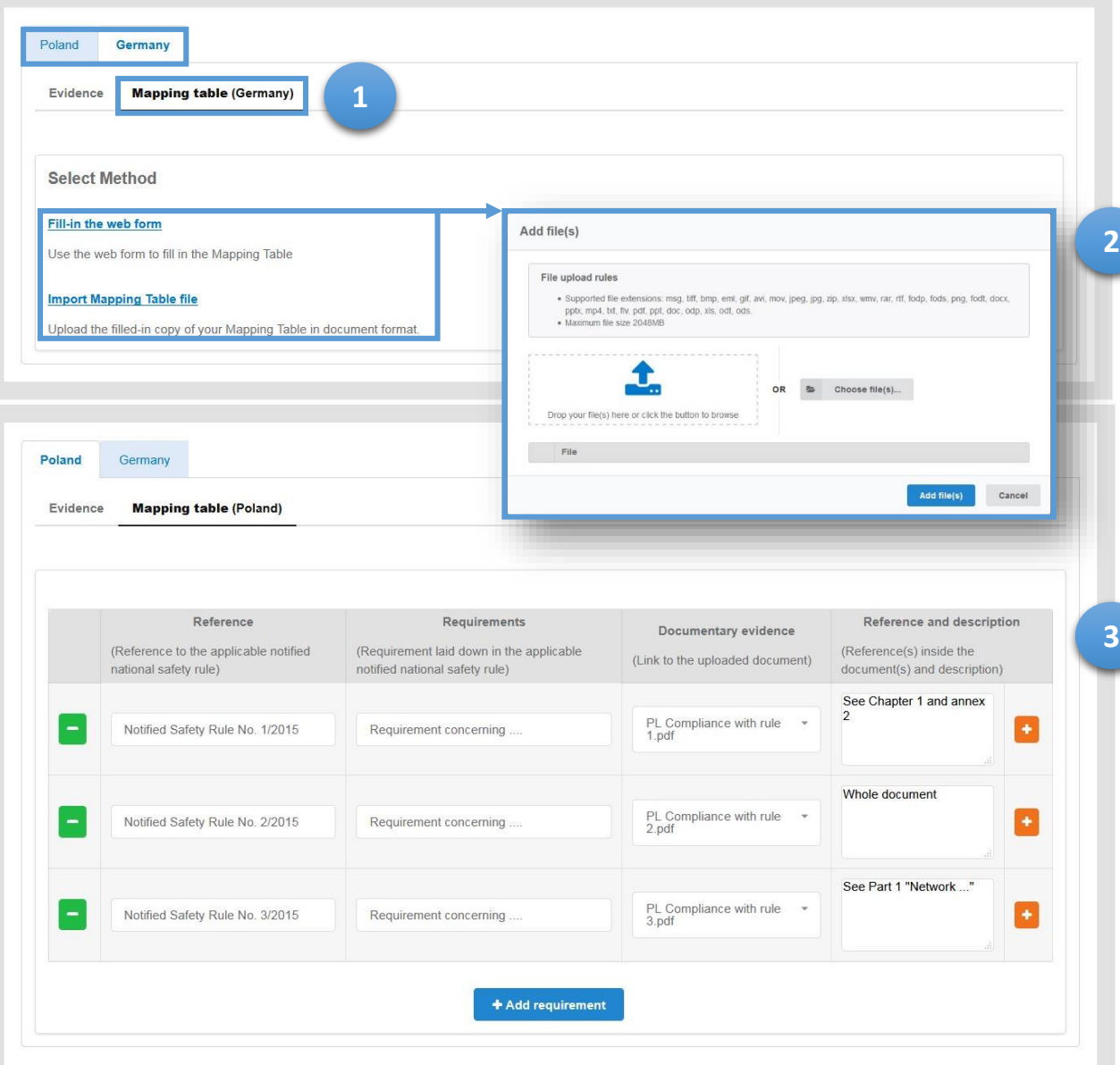

1. For each Member State concerned with the intended area of operation (e.g. ) **cross-reference** the submitted evidence against the relevant requirements set by the relevant notified national safety rules either by:

(2) uploading a pre-filled mapping table (3) completing the relevant web-form in the one-stop shop

The mapping table should provide information on the relevant national requirements, submitted documents should be evidence of meeting those requirements and give the relevant internal references.

The list of relevant national requirements together with their explanations shall be provided by each of the National Safety Authorities in their application guides.

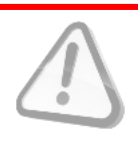

**1**

### Den administrative documents

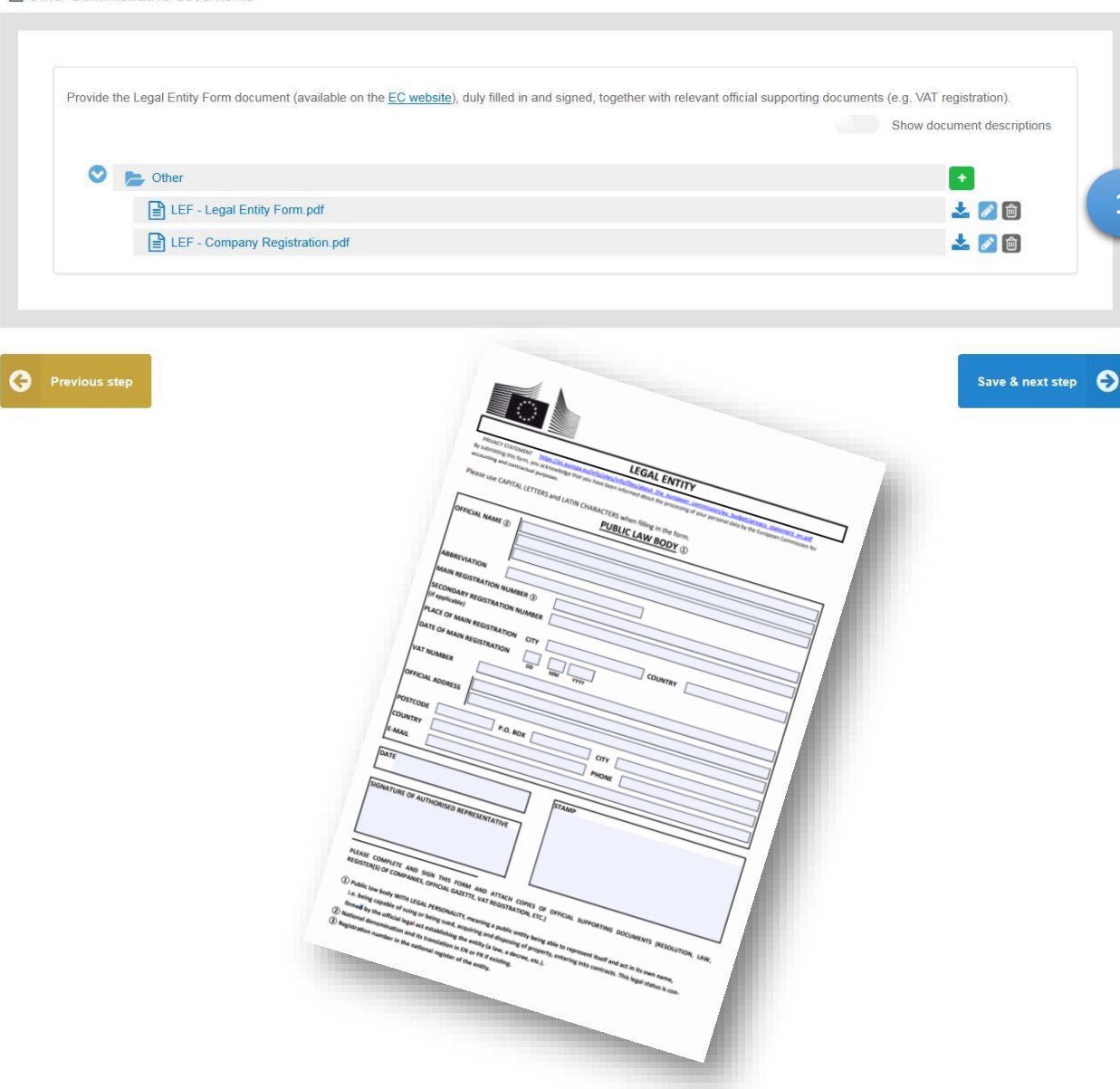

- 1. Provide other administrative documents:
	- the **Legal Entity Form** (LEF) together with corresponding evidence (e.g. document confirming registration of the company or document confirming allocation of the VAT number) **only for applications where the Agency is issuing entity**
	- any **other administrative documents** required by the national legislation in the case where the National Safety Authority is issuing entity (any additional administrative documents should be identified in the National Safety Authority's guide)

Legal Entity Form (LEF) is available in the website of the European Commission under the following link: [https://ec.europa.eu/info/publications/legal-entities\\_en](https://ec.europa.eu/info/publications/legal-entities_en)

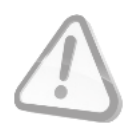

If you have already submitted an application in the one-stop shop, you don't have to upload the LEF form again.

### Sign and submit the application

### · Scope of applicatio Type of Renewal of safety certificate(s) Expected date of 15-11-2019 starting<br>services/operations application EIN of the PL1120150001 Poland, Germany previous Area of operation certificate(s) Member State(s) European Union Agency fo Polano **Issuing authority** the intended area. of operation (select one or<br>more) Languag Type of Definition of the Whole publicly available railway operation intended area of requested operation (select one of more) Station(s) in h Republic (Border Station 1 neighbouring Member State Applicant's deta Documentary evidence: SMS part Evidence SMS and TSI OPE Mapping Table Show document descriptions SMS Description SMS Description.pd Oner SMS documents 01 Context of Organisation p 02 Organisational Schem 03 Roles and 04 Safety Policy pdf 05 Leadership.pdf D6 Risk managen <sup>2</sup> 07 Risk register.pdf a 08 Change M **D** DD Objectiv 10 Asset Manage **A** 11 Compe  $\Box$  13 Docum <sup>a</sup> 14 Human and 15 Operation  $\Box$  16 Mana 17 Emergen  $\boxed{2}$  18 Monit <sup>19</sup> Mar 20 Continua Description of cha Outline of changes > Documentary evidence: National part > Other administrative documents

**1**

**2**

1. Check the provided information

2. Submit the file

Once you have submitted the file the project manager will contact you to discuss the next steps.

## **REMINDER**

Please bear in mind that after the submission of your application file you will not be able to change any information provided unless relevant issue will be created in the issue log.

Please bear in mind that it's not possible to change the list of selected Member States concerned with the intended area of operation after the submission on an application.

 $\qquad \qquad \bullet$ 

Please check the OSS on a regular basis after submission of an application as e-mail notifications (if set in your user profile) may be considered as spam by your e-mail server

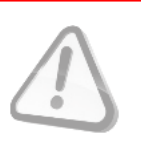

## **THANK YOU FOR FOLLOWING THESE HINTS**